## **Further Formatting**

To practice your formatting skills and to look at some different types of formats, an unformatted spreadsheet has been prepared for you. Its worksheet will display the income earned from agriculture by some countries.

- 1 Load Google Sheets.
- 2 Display the FILE menu and select OPEN.

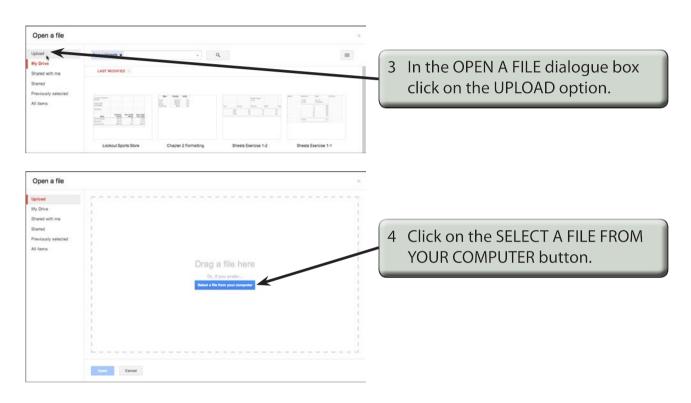

Access the SHEETS SUPPORT FILES, open the CHAPTER 3 folder and open the AGRICULTURE file referring to the following diagrams.

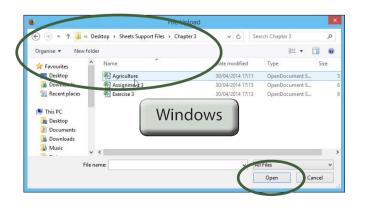

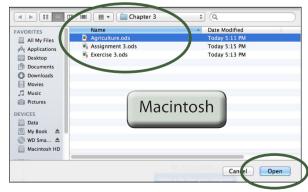

## Formatting the Values

The values, which are fictitious, represent billions of dollars so we will just format the values to one decimal place. The Billion \$ label at the top of the sheet provides the unit.

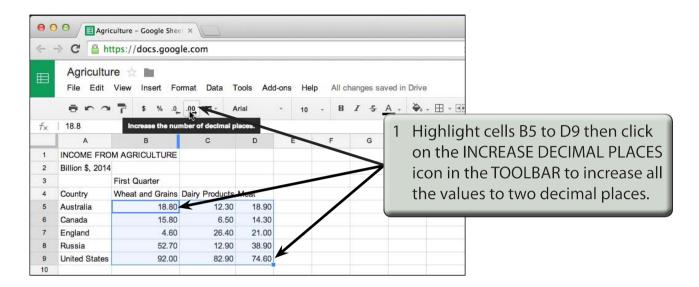

NOTE: i When you increase the decimal places of highlighted cells all the values are set to the highest number of decimal places.

ii When you import files from other programs such as Microsoft Excel, extra icons are added to the TOOLBAR, such as the DECIMAL PLACES icons. CUSTOM DECIMAL PLACES from the MORE FORMATS section of the MORE FORMATS icon can also be used.

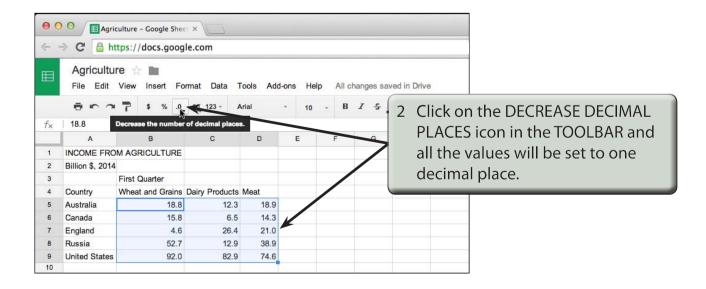

## Formatting the Table Headings

The table headings can be formatted to be wrapped within their cells.

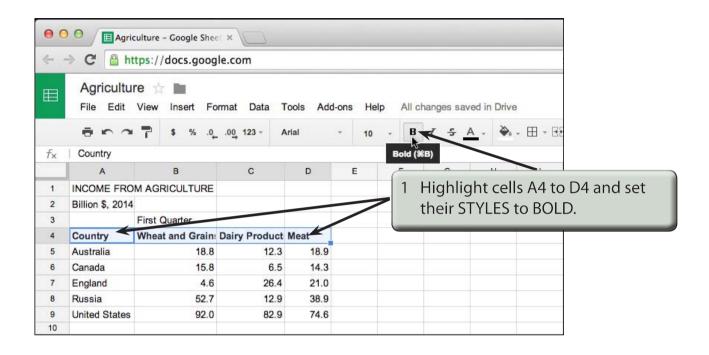

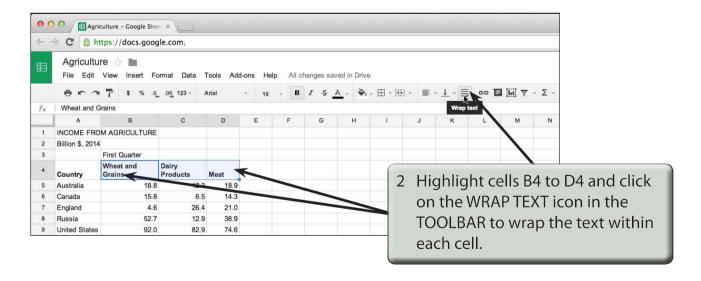

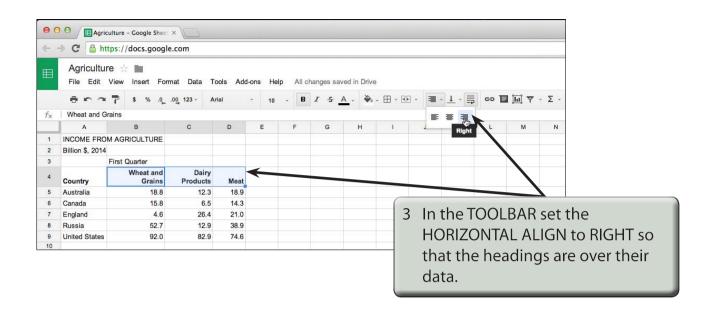

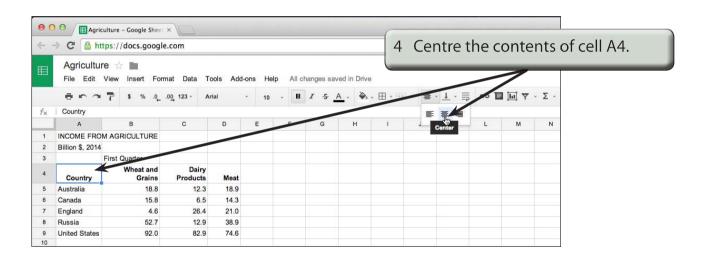

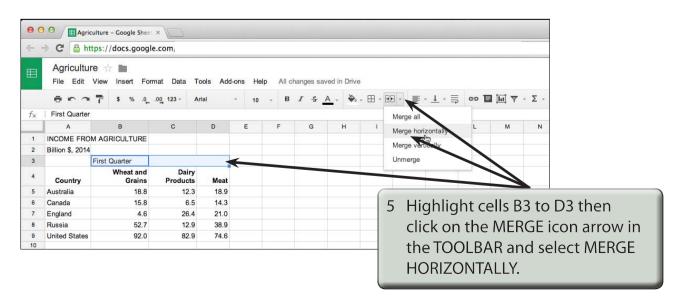